# 愛知中学校

# 令和6年度 ネット出願の手引き

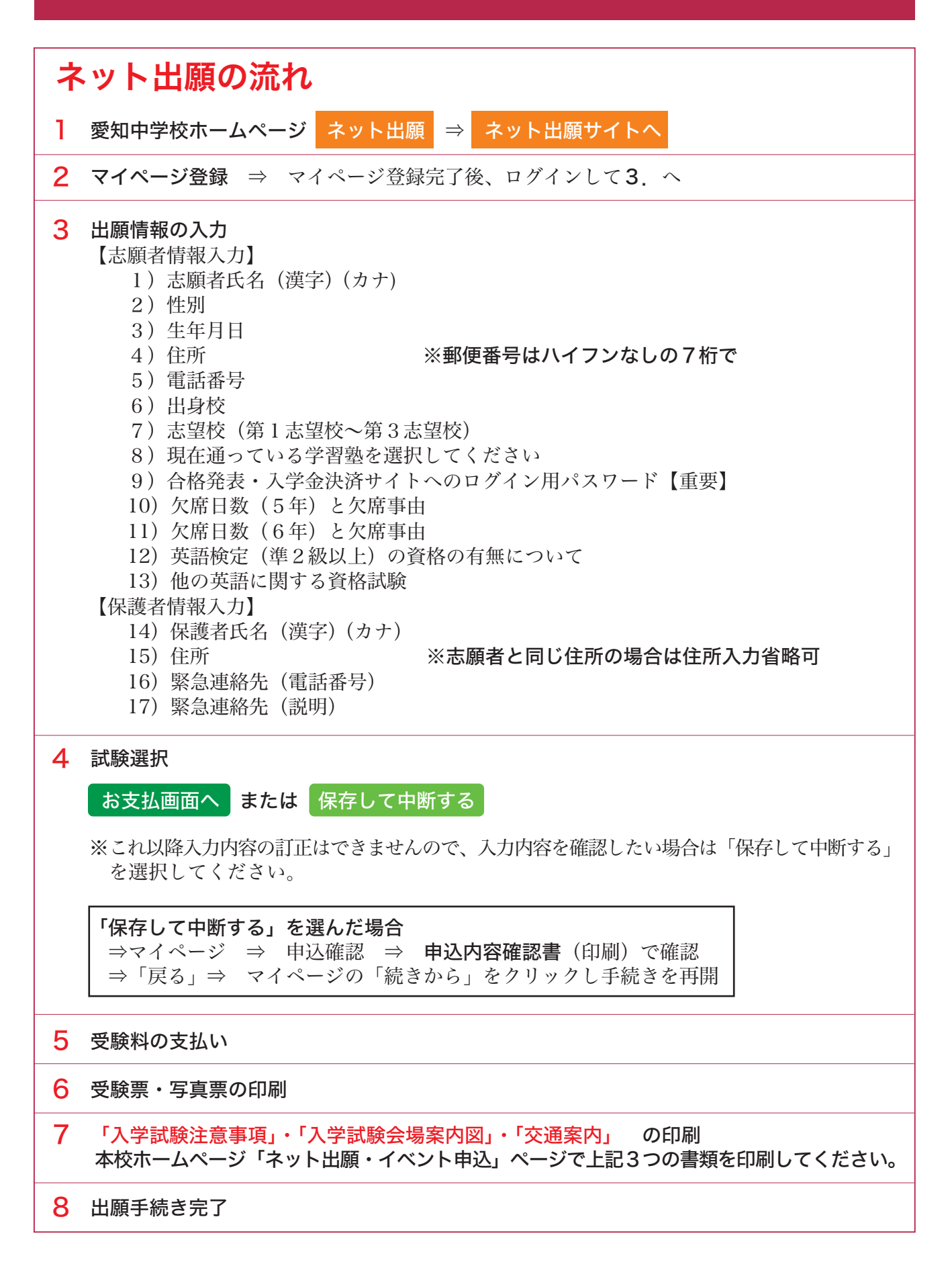

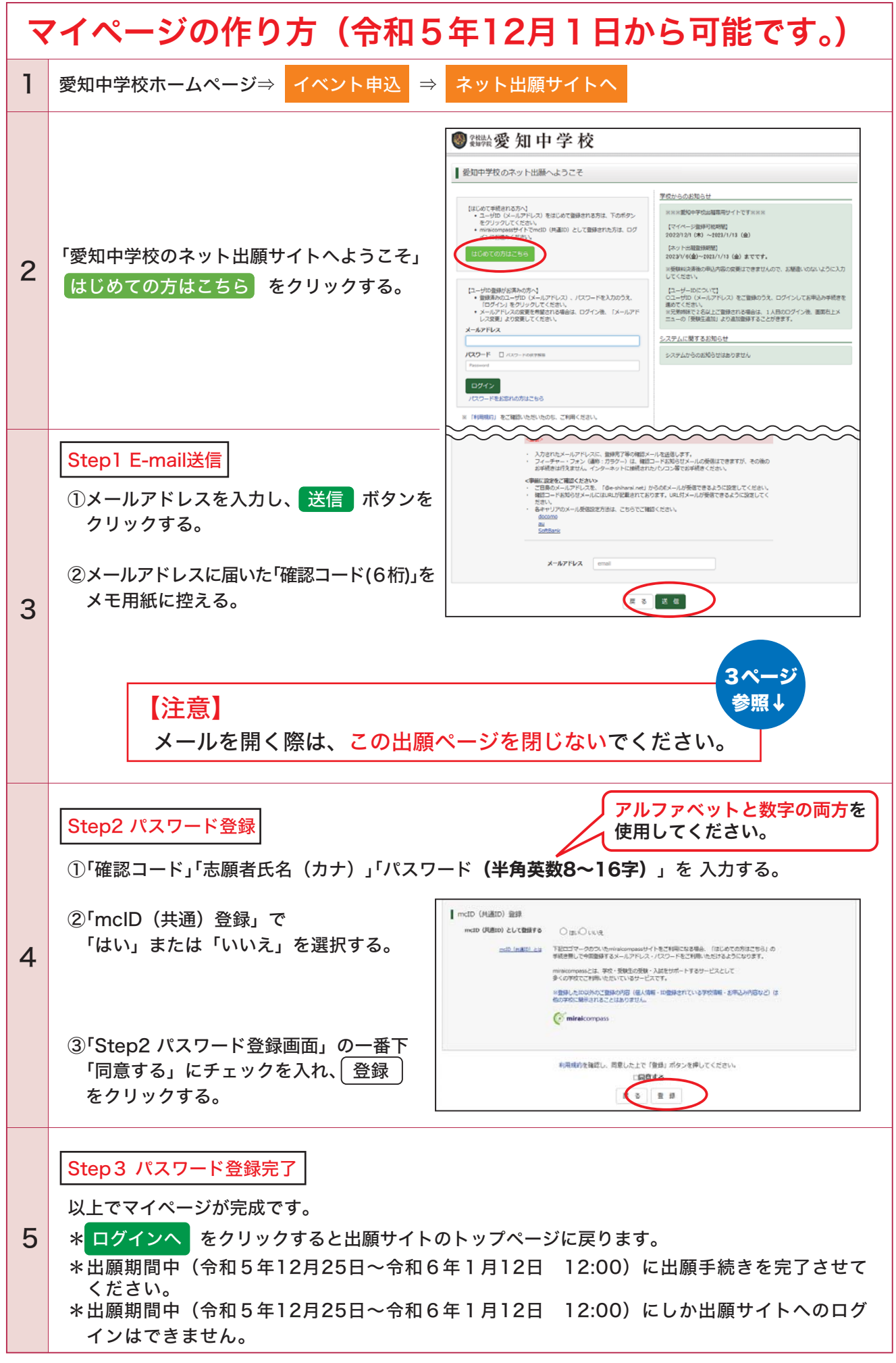

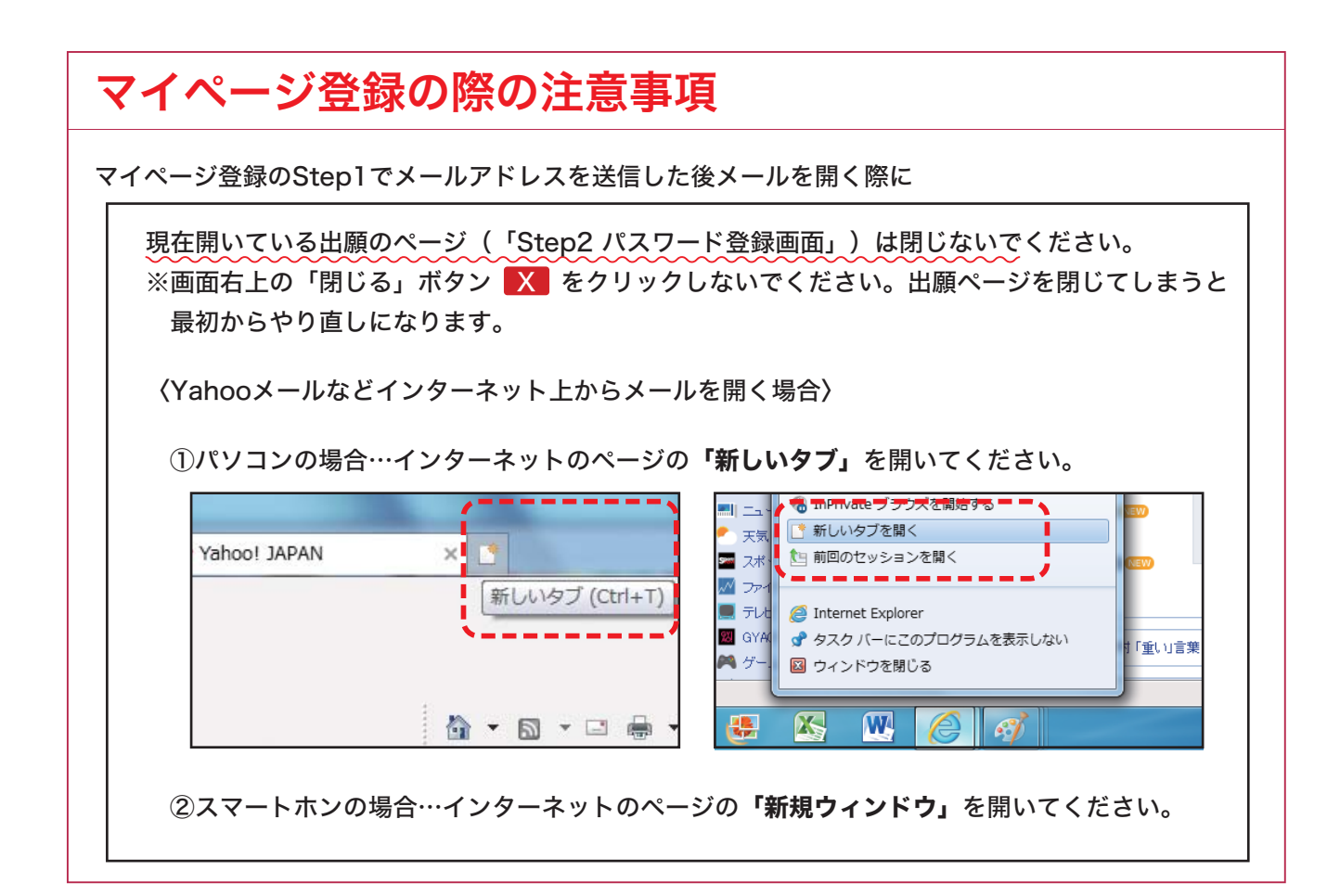

### 出願用顔写真の登録について

マイページにログインすると 出願用顔写真を登録する方はこちら というボタンがあります。 このボタンから、「写真票」に貼付する顔写真データを登録することができます。(任意) 登録すると、写真票に顔写真が印刷されますので写真の貼付が不要になります。

※出願用顔写真登録の方法についてご不明な点がある場合には、下の「よくある質問」を参照 してください。

(注意)写真票を印刷した時に顔写真が不鮮明な場合には、上から写真を貼付してください。

### よくある質問・お問合せ先

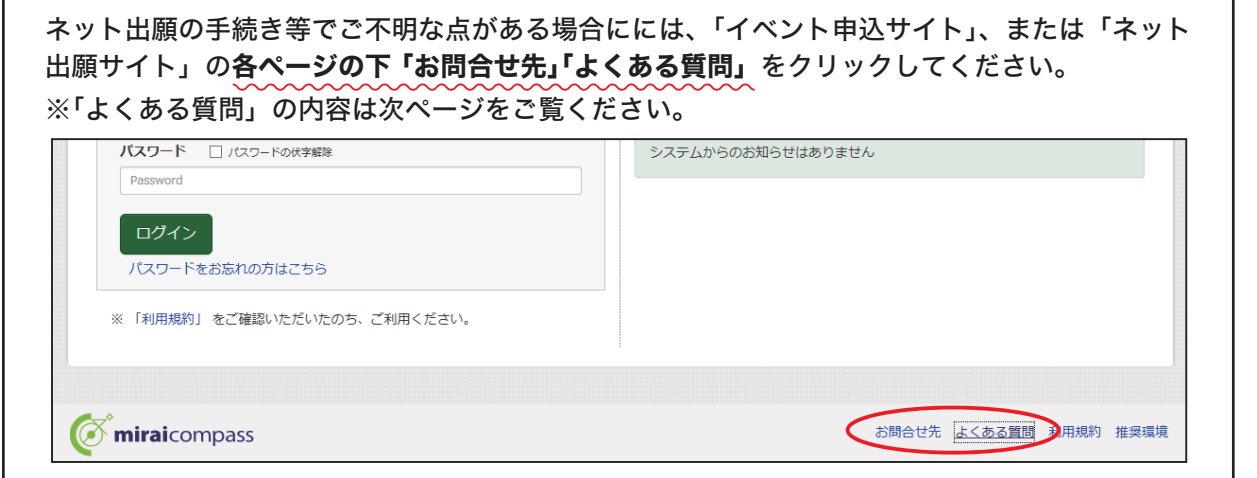

### よくある質問

- ご利用環境について
- ・メールアドレスは必要ですか?
- ・推奨環境はどのようになっていますか?
- ・スマートフォン(タブレット)で出願でき ますか?
- ・yahoo!やgoogleなどのフリーメールを 使用して登録してもよいですか。
- ・プリンタがないのですが、どうしたらいい ですか?
- ・ブラウザに必要な設定について。
- 出願手続きの利用手順について
- ・はじめて利用します。 (メールアドレス未登録の方)
- ・はじめて利用します。 (メールアドレス登録済みの方)
- ・一時保存した出願手続きを再開したい。
- ・追加で出願したい。
- ・申込情報を修正したい。
- ・顔写真データで使用できるファイル種類・ サイズを知りたい。
- ・顔写真データの登録手順が知りたい。
- 支払について
- ・どこで支払できますか?
- ・支払方法について知りたい。
- ・クレジットカード名義が申込み者と違っても 大丈夫ですか?
- ・クレジットカードの審査が通らずエラーと なる。
- ・「支払いに必要な番号」を忘れました。
- ・申込みの取消し(返金)はできますか?
- ・受験料・検定料以外の料金はかかりますか?
- 登録・操作について
- ・ひとつのメールアドレス(ログインID)を、 兄弟(姉妹)で共有できますか?
- ・パスワードを忘れました。
- ・パスワードを変更したい。
- ・ログインID(メールアドレス)を変更したい。
- ・入力途中でデータを保存し中断したい。
- ・出願したい「入試区分」「試験」が選べない。
- ・追加の新規申込手続きができない。
- ・ボタンをクリックしても反応しない、または プルダウンの中身が表示されない。
- ・画面やPDFのポップアップがブロックされ 表示されません。
- ・Microsoft EdgeでPDFファイルが開けない 場合
- ・漢字の登録の際にエラーになってしまう。
- ・申込内容を確認したい。
- ・申込内容の間違いに気づきました。どうすれば よいですか?
- ・「処理を中断しました」とメッセージが出ま した。
- ・セキュリティは大丈夫ですか?
- ・個人情報の取扱い方針はどうなっていますか?

出願サイトの各ページの 「よくある質問」をクリック すると質問の回答をご覧 いただけます。

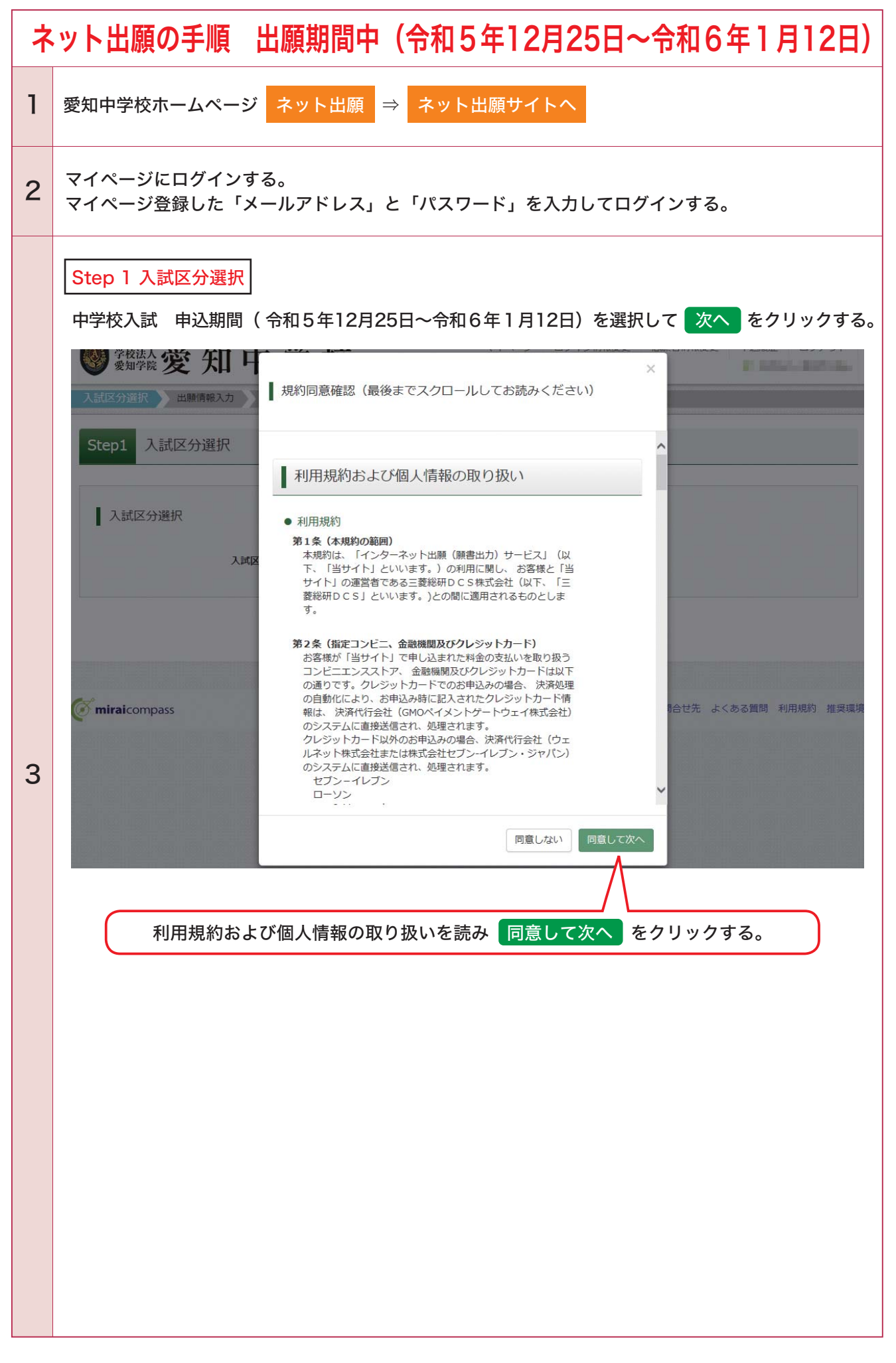

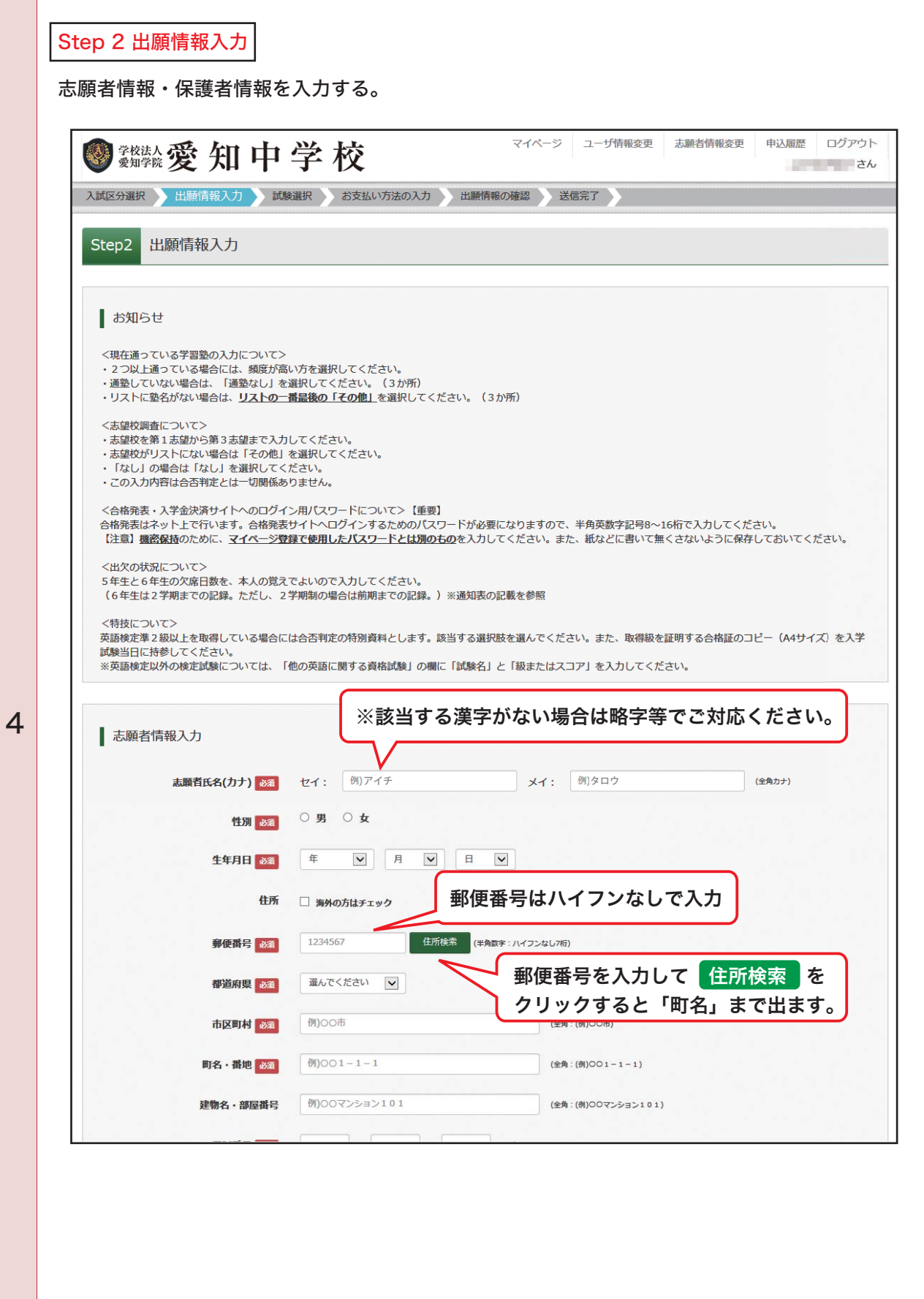

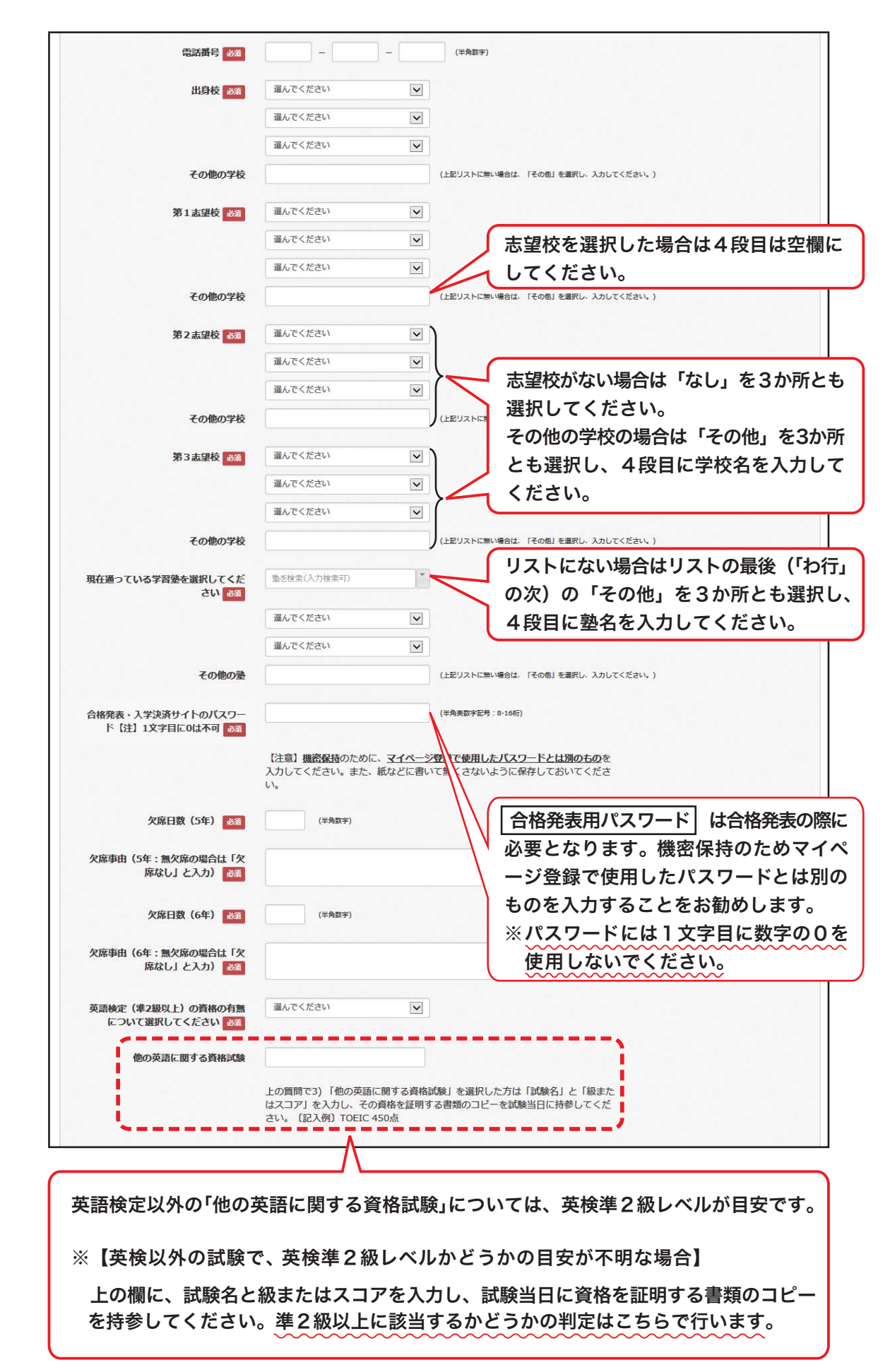

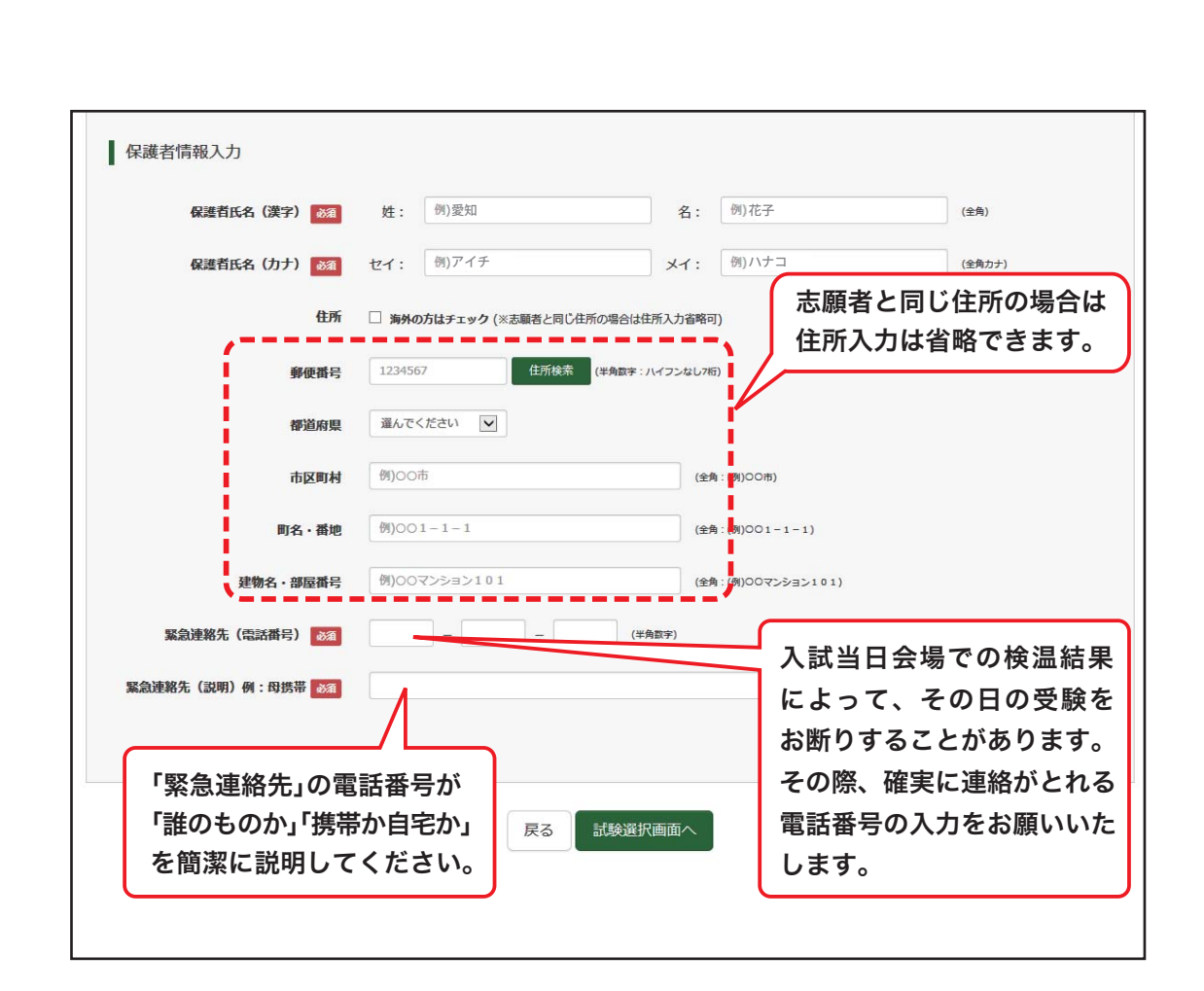

志願者情報、保護者情報を入力したら 試験選択画面 をクリックしてください。

※入力に誤りがある場合は 試験選択画面 をクリックした後に、エラーメッセージが でます。エラーメッセージを読んで入力し直してください。

よくあるエラー

- 必須 項目に入力していない。
- ・半角のところを全角で入力している。
- ・全角のところを半角で入力している。
- ・パスワードの登録でアルファベット又は数字の片方のみで入力している。

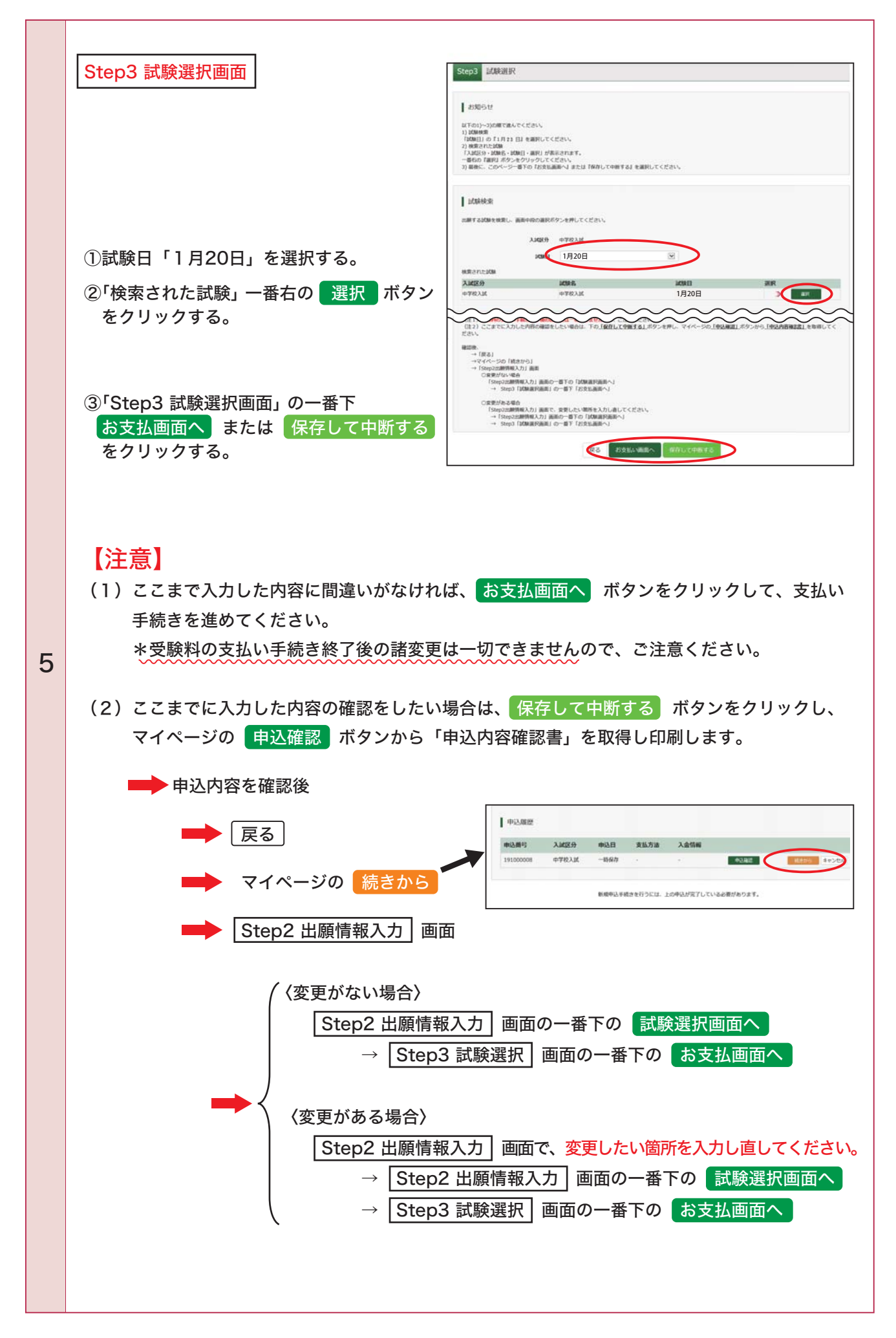

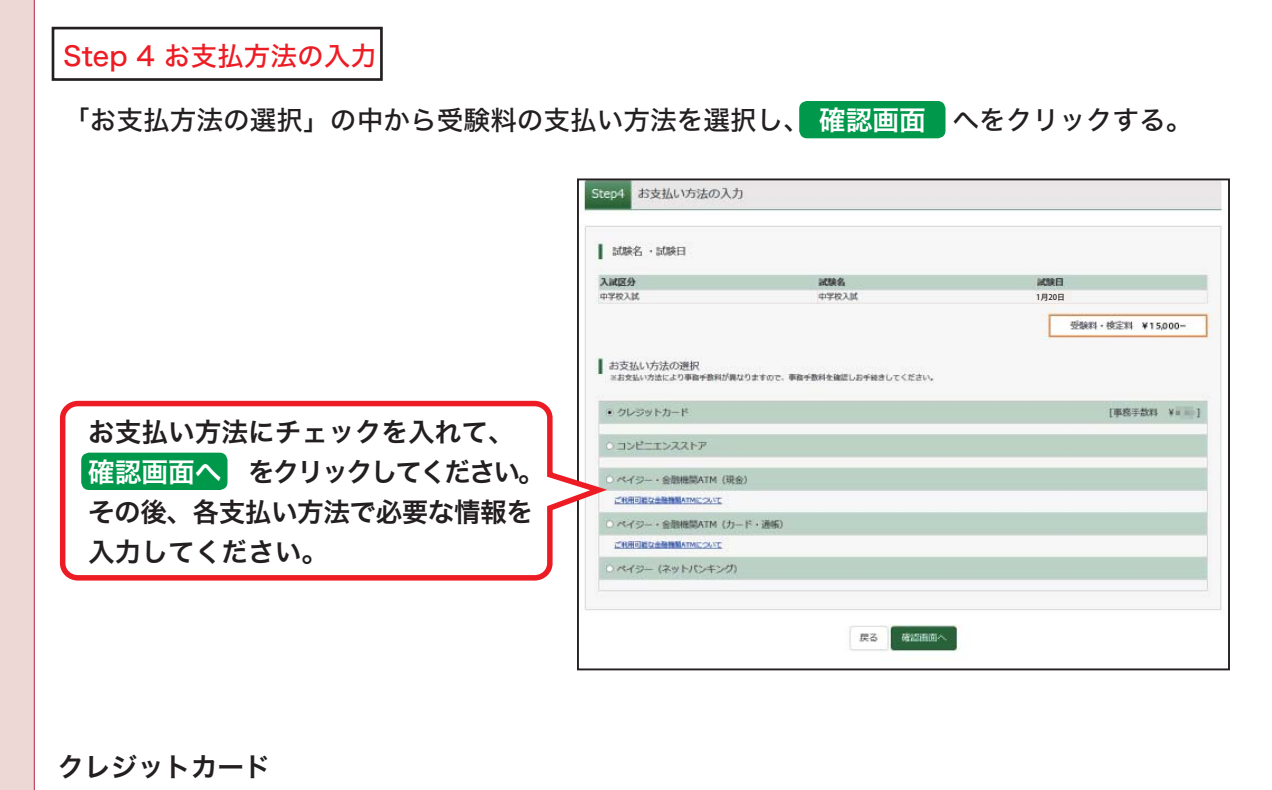

・画面の指示に従ってカード番号等を入力してください。

### コンビニエンスストア

6

- · セブンイレブンの場合は、「払込票番号」が数字13桁で示されますので、その番号を控えてセブ ン-イレブンのレジへ提示し、「インターネット支払」と指定し、受験料をお支払いください。
- ・ローソン・ミニストップ・ファミリーマートの場合は、「お客様番号」11桁と「確認番号」4桁 の数字が示されますので、その番号を控えてローソン・ミニストップ・ファミリーマートに行き、 ローソン・ミニストップの場合は店頭端末機「Loppi」で(「各種代金お支払い」-「マルチペ イメントサービス」をタッチ)、ファミリーマートの場合は店頭端末機「Famiポート」で(「代金 支払い」-「各種代金お支払い」をタッチ)して、端末から出力された申込券をレジへ提示いた だき、30分以内に受験料をお支払いください。

#### ペイジー・金融機関ATM (現金) (カードと通帳)

・ペイジーのATMの場合(現金・カードどちらの場合も)は「<mark>収納機関番号」5桁「お客様番号」</mark> 11桁、「確認番号」4桁の番号を控えて、「ペイジー対応ATM」に行き、画面の指示に従って受験 料をお支払いください。

### ペイジー(ネットバンキング)

•ペイジーの「ネットバンキング」の場合は お支払いはこちらへ | (外部サイトへ移動します) を クリックして進んでください。後は画面の指示通り提携銀行を選び、操作してください。

「コンビニ支払い・ペイジー支払い」については次ページの Step 6 まごうください。

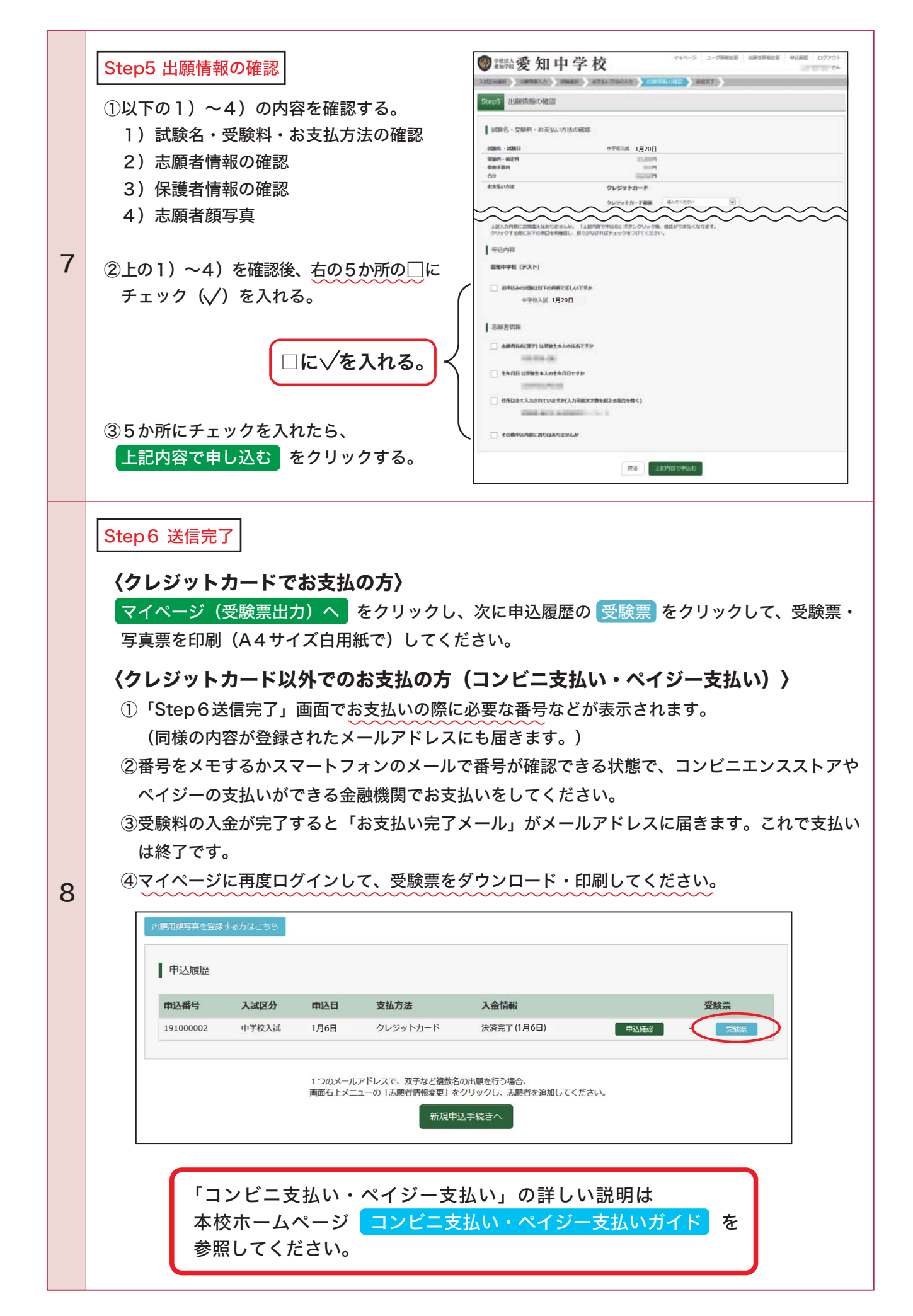

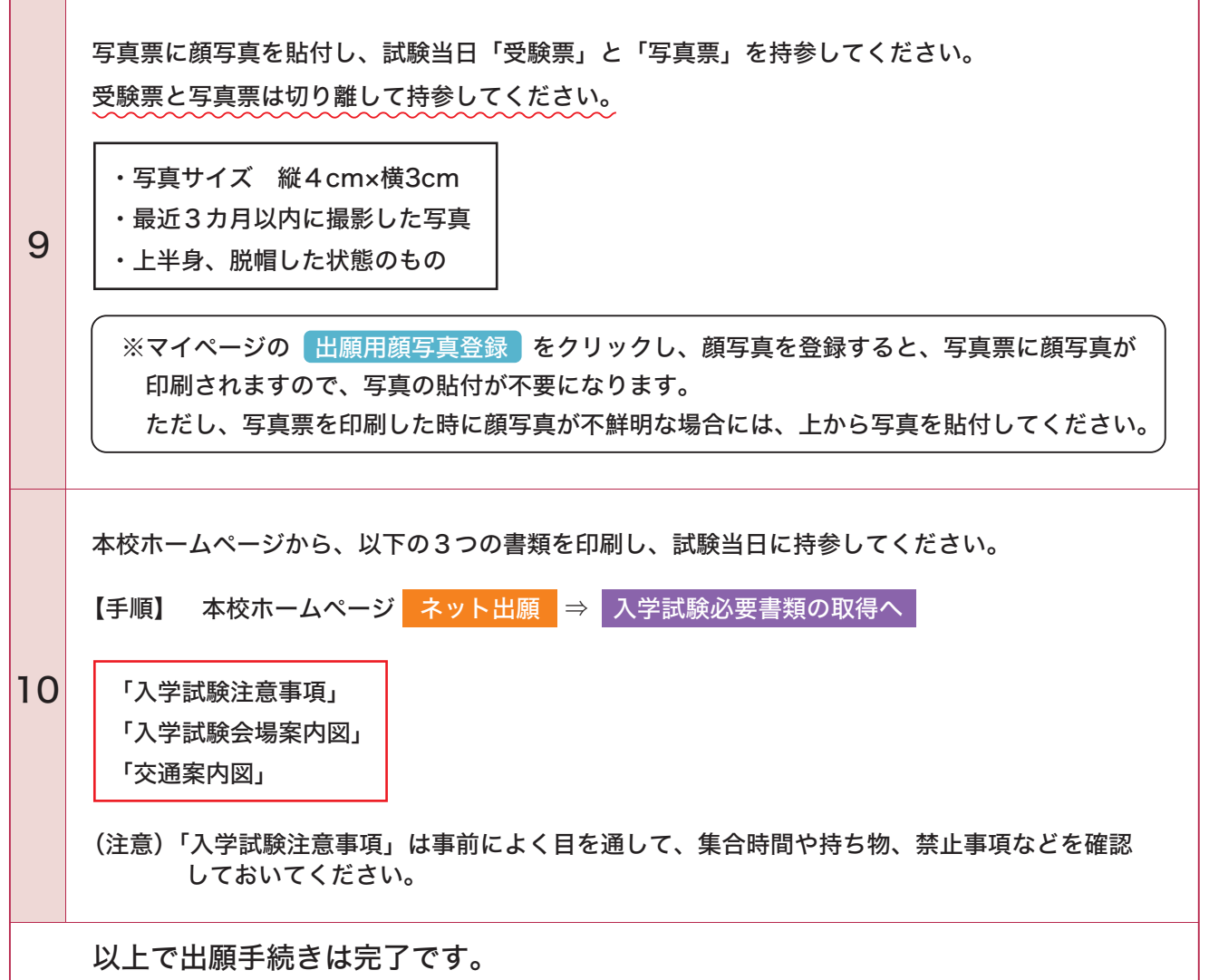

●申込内容確認書(2ページ)【見本】 ●受験票・写真票【見本】

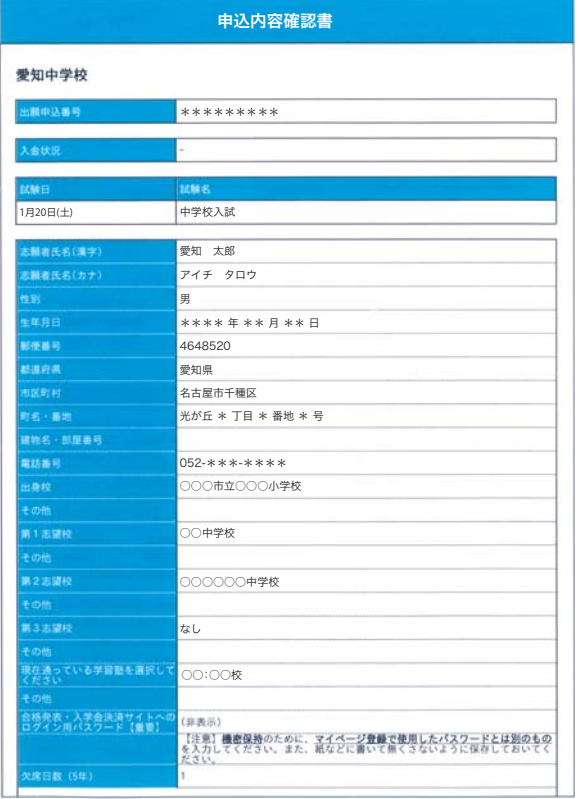

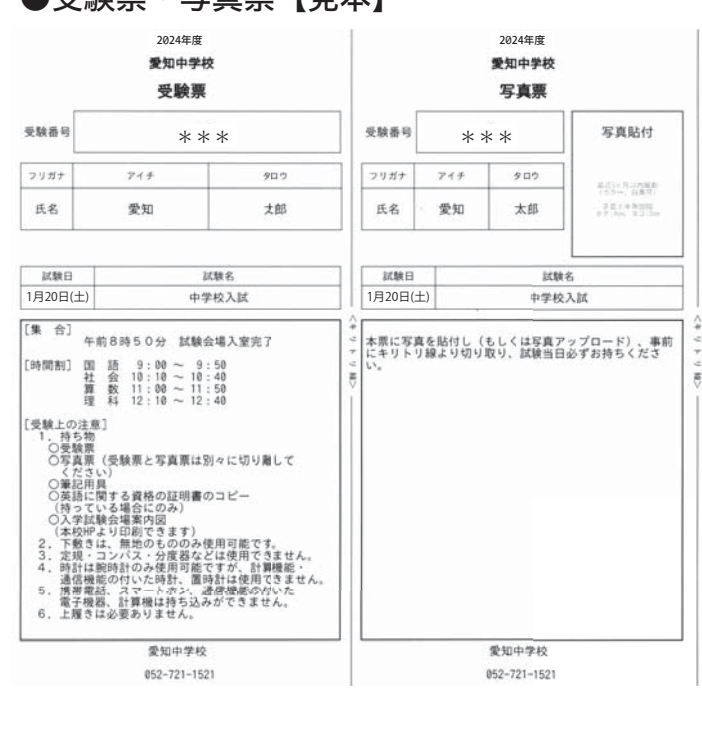

スマートフォンやタブレットから「申込内容確認書・受験票・写真票」を印刷する方法

- 〇 家庭用プリンタで印刷 Wi-Fi 接続や通信でのデータ受信が可能なプリンタの場合、お手持ちのプリンタで印刷できます。 設定方法については、プリンタの取扱説明書をご確認ください。
- 〇 コンビニエンスストアで印刷 コンビニエンスストアのマルチコピー機で印刷することができます。 各コンビニエンスストアのマルチコピー機に対応したアプリケーションをインストールして からご利用ください。

 各コンビニエンスストアのマルチコピー機に対応したアプリケーション。ファミリーマート/ローソン/ミニストップ セブンイレブンを利用する場合 サークル K・サンクスを利用する場合 キャンク メローザー登録が必要です (MINI) PrintSmash FamilyMart net print ELEVEN (プリントスマッシュ) (ネットプリント) **LAWSON** 「PrintSmash」の場合 店内で Wi-Fi に接続したのち、マルチプリンタに送信して、印刷してください。 「net print」の場合 アプリ内で発行された予約番号をマルチプリンタに入力して、印刷してください。

※ iOS用アプリは「App Store」で、Android 用アプリは「Google Play」で検索し、ダウンロードしてください。

### [印刷方法]

1. 申込内容確認書や受験票の PDF が表示されたら以下の ①のボタンをタップします。

2. ②をタップし、インストールしたアプリケーションを選択すると、アプリケーション内に保存されます。 3. コンビニエンスストアに行き、マルチコピー機で印刷をしてください。

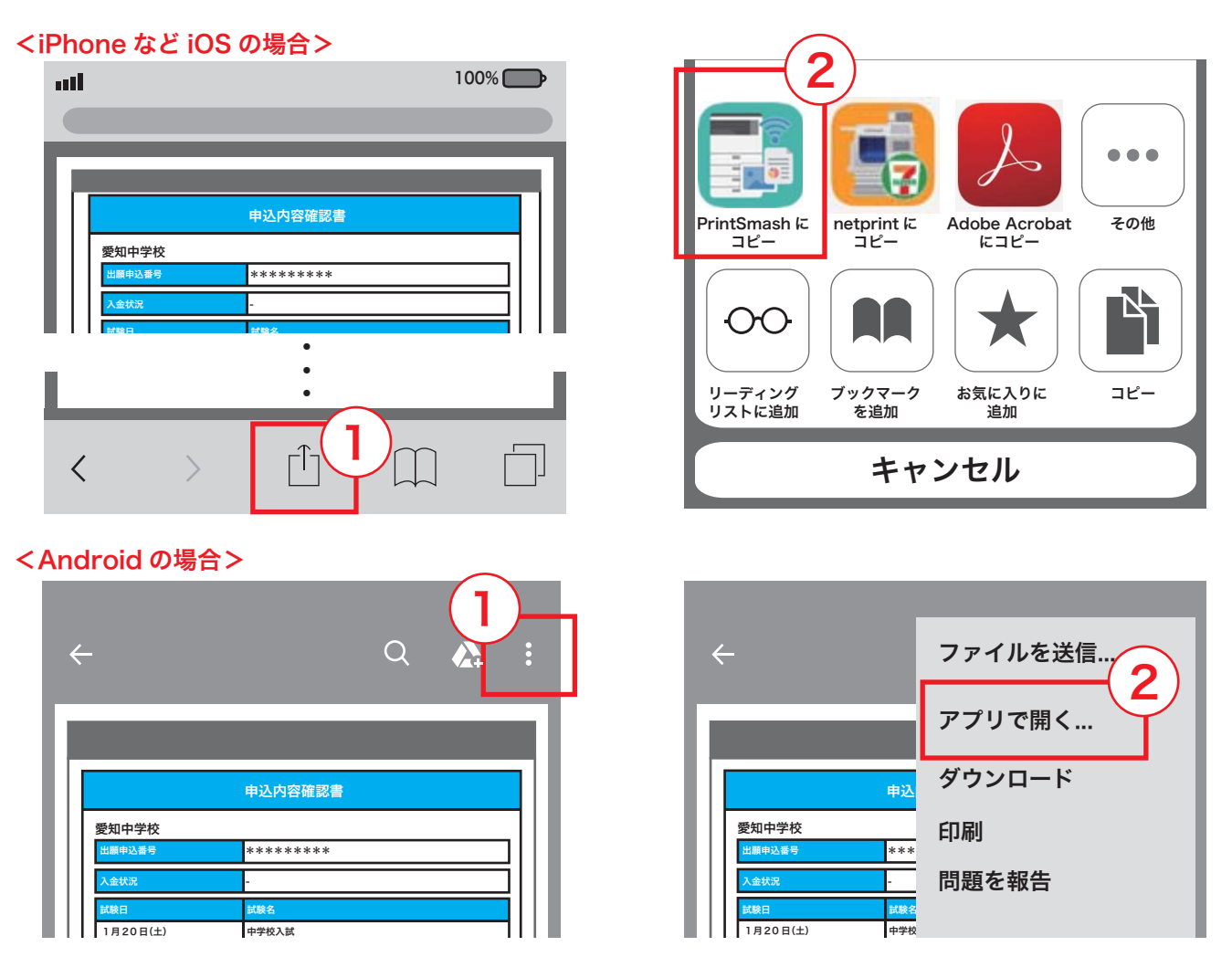

## MEMO

## MEMO